# intelbras

# Manual do usuário

**SS 3420 BIO SS 3420 MF BIO**

# intelbras

#### **SS 3420 BIO / SS 3420 MF BIO Controlador de acesso**

Parabéns, você acaba de adquirir um produto com a qualidade e segurança Intelbras. O SS 3420 é um dispositivo de controle de acesso stand alone que também funciona em conjunto com o software de gerenciamento InControl web, via Ethernet, além de ter a capacidade de gravar e recuperar usuários usando um pen drive. Os métodos de autenticação utilizados são cartão de proximidade e biometria digital.

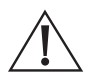

ATENÇÃO: esse produto vem com uma senha-padrão de fábrica. Para sua segurança, é IMPRESCINDÍVEL que você a troque assim que instalar o produto e questione o seu técnico quanto as senhas configuradas, quais os usuários que possuem acesso e os métodos de recuperação.

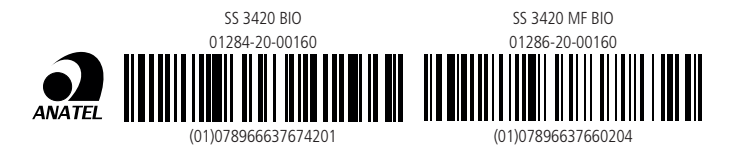

Este equipamento não tem direito à proteção contra interferência prejudicial e não pode causar interferência em sistemas devidamente autorizados. Este é um produto homologado pela Anatel, o número de homologação se encontra na etiqueta do produto, para consultas acesse o site: sistemas.anatel.gov.br/sch.

# Cuidados e segurança

- » Recomenda-se a instalação do produto a uma altura de 1,15 m, conforme instruções contidas na seção [4.1. Fixação do produto](#page-9-0), para facilitar um melhor posicionamento do dedo.
- » Com a rede elétrica desligada, execute toda a instalação e somente após verificar se a instalação está correta, ligue a rede elétrica.
- » Ligue primeiro o cabo GND (0 V) e depois os outros cabos. Isso previne danos causados por descargas eletrostáticas.
- » Utilize cabos flexíveis de 0,75 mm<sup>2</sup> ou superiores para ligações de alimentação do equipamento e fechadura.
- » Utilize cabos flexíveis de 0,50 mm<sup>2</sup> ou superiores para as demais ligações do equipamento. Quando forem utilizados cabos UTP, siga as recomendações deste manual para a escolha dos pares.

**Obs.:** recomenda-se o uso de cabos manga blindados para ligação dos sinais de dados em ambientes que possam sofrer interferência eletromagnética.

- » Não se deve passar cabos de rede elétrica e cabos de dados na mesma tubulação.
- » Não faça derivação dos terminais de alimentação da controladora para os ais de ligação da fechadura. Deve-se trazer dois fios separados da fonte de alimentação, como exibe a imagem a seguir:

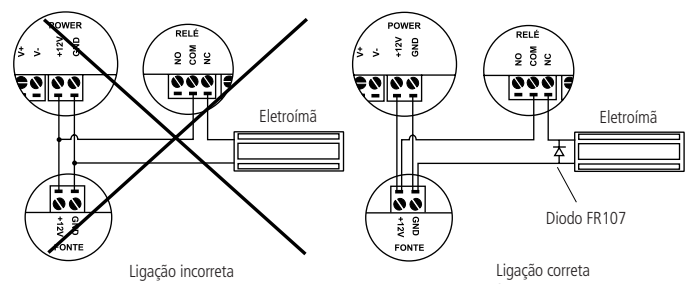

Recomendação de instalação

- » Use o diodo FR107 nas fechaduras-eletroímã que não são da marca Intelbras, como demonstrado na figura acima.
- » Use o circuito desmagnetizante fornecido junto com a fechadura-eletroímã Intelbras.
- » Não instale o produto em locais sujeitos a extremo calor ou umidade.
- » Recomenda-se utilizar uma rede isolada com o servidor ligado no mesmo switch das controladoras, para melhorar o desempenho do sistema. Não recomendamos o cascateamento entre switches.
- » Para um melhor desempenho não exponha o produto ao sol. A incidência de luz direta do sol no sensor prejudica a captura da impressão digital.
- » Não utilize produtos químicos ou abrasivos para a limpeza do sensor biométrico.
- » O produto não possui bateria removível.

**Atenção:** danos causados pelo não cumprimento das recomendações de instalação ou uso inadequado do produto não são cobertos pela garantia, vide certificado de garantia do produto.

#### **Outros cuidados a serem tomados ao utilizar seu controlador de acesso:**

Para acionar a fechadura-eletroímã, utilize diretamente o relé do controlador de acesso. Ao utilizar uma placa temporizadora ou uma fonte com temporizador, utilize uma ligação em série entre os relés de acionamento, como está representado abaixo:

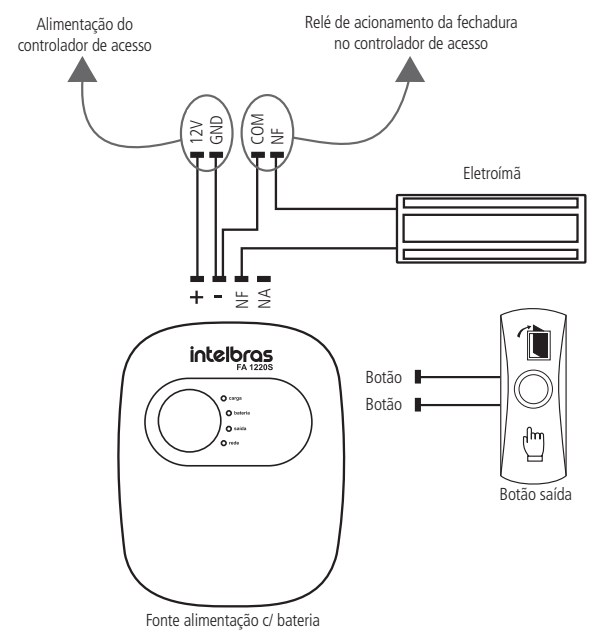

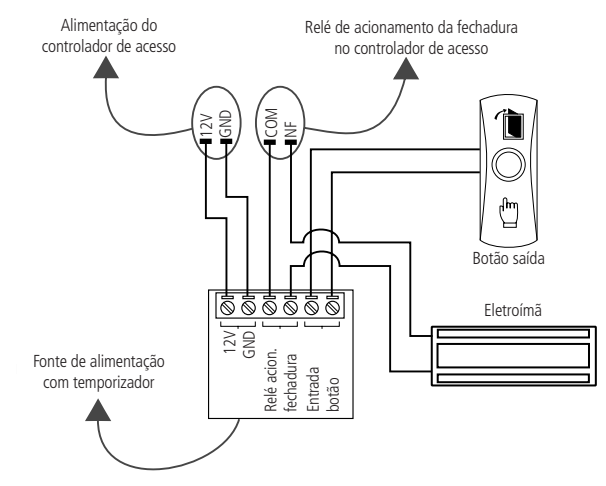

#### **Atenção:**

NÃO instale o produto de modo que o relé de acionamento da fechadura, no controlador de acesso, seja utilizado para acionar uma fonte com temporizador, como apresentado no exemplo a seguir:

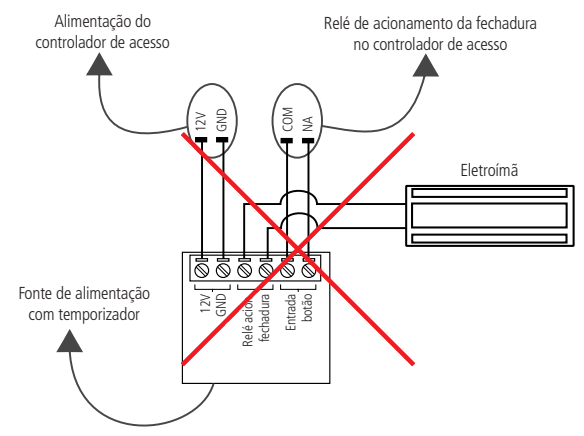

# Índice

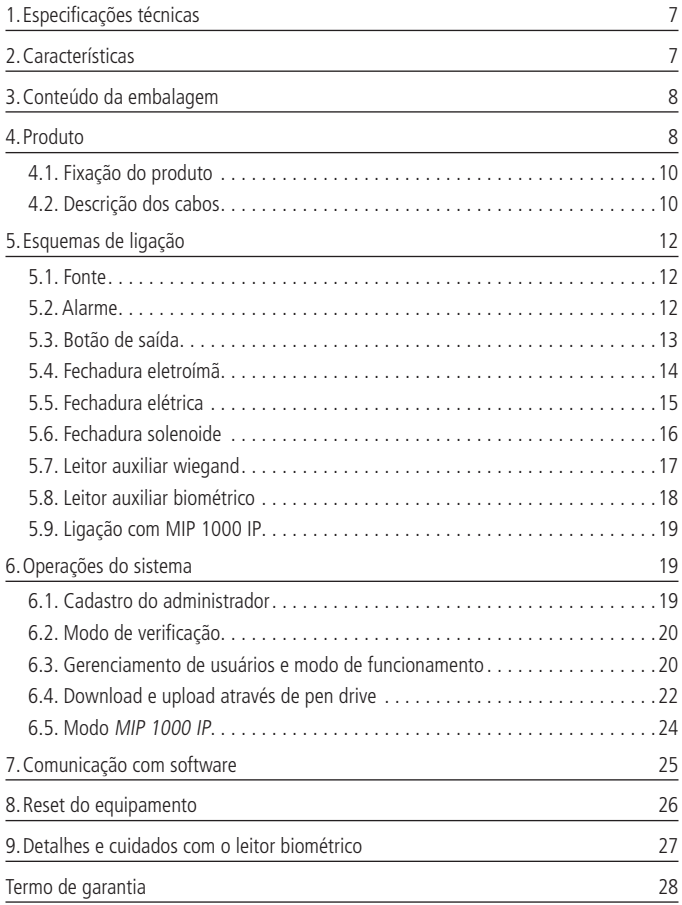

# <span id="page-6-0"></span>1.Especificações técnicas

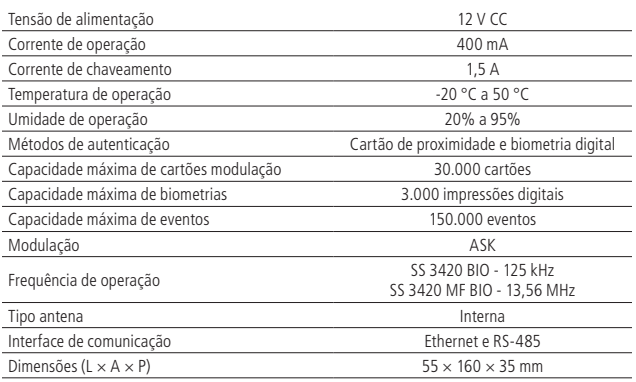

# 2.Características

- » Fácil instalação.
- » Gabinete metálico resistente.
- » Grau de proteção IP 65.
- » IK10: case antivandalismo.
- » Uso externo.
- » Compatível com leitores auxiliares Wiegand, de acordo com a frequência do modelo adquirido.
- » Compatível com os leitores auxiliares de biometria digital LE 3420 BIO e LE 3420 MF BIO, de acordo com a frequência do modelo adquirido.
- » Pode ser configurado para operar como leitor auxiliar de outra controladora da linha Bio-T.
- » Possui conexão com o software InControl web, via Ethernet.
- » Capacidade de gravar e restaurar usuários em um pen drive.
- » Capacidade de copiar os eventos para um pen drive.
- » Compatível com módulo inteligente de portaria MIP 1000 IP (somente para o modelo SS 3420 MF BIO).

# <span id="page-7-0"></span>3.Conteúdo da embalagem

- » 1× Controlador de acesso
- » 1× Manual do usuário
- » 1× Kit de fixação
- » 1× Cabo adaptador USB.

### 4.Produto

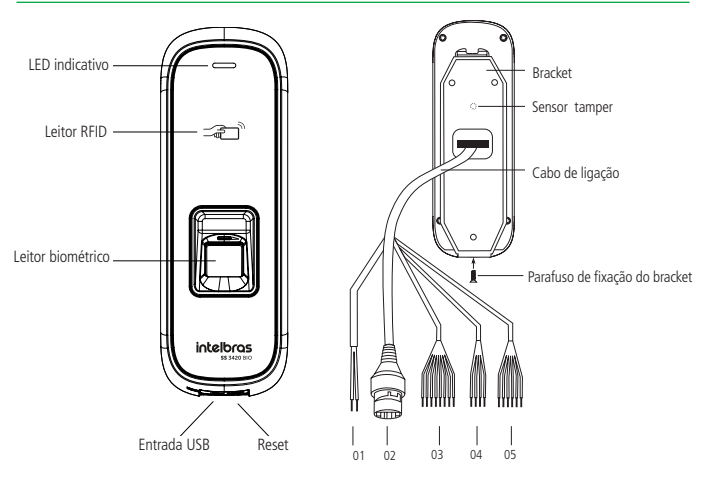

Vista frontal SS 3420 BIO / SS 3420 MF BIO Vista traseira SS 3420 BIO / SS 3420 MF BIO

![](_page_7_Picture_106.jpeg)

![](_page_8_Figure_0.jpeg)

#### <span id="page-9-1"></span><span id="page-9-0"></span>**4.1. Fixação do produto**

![](_page_9_Figure_1.jpeg)

Instrução de fixação do SS 3420 BIO / SS 3420 MF BIO

- 1. Remova o bracket (1) do equipamento;
- 2. Faça a furação conforme o gabarito e fixe na parede utilizando as buchas (2) e os parafusos (3), conforme ilustração;
- 3. Efetue a ligação dos cabos, conforme o cenário e os equipamentos utilizados;
- 4. Encaixe o controlador de acesso de cima para baixo e coloque o parafuso (5) de fixação do controlador de acesso ao bracket.

#### **4.2. Descrição dos cabos**

#### **Alimentação**

![](_page_9_Picture_84.jpeg)

![](_page_10_Picture_200.jpeg)

#### **Interface de leitores (CON4)**

#### **Interface de alarme (CON5)**

![](_page_10_Picture_201.jpeg)

#### **Interface de porta (CON6)**

![](_page_10_Picture_202.jpeg)

# <span id="page-11-0"></span>5.Esquemas de ligação

#### **5.1. Fonte**

![](_page_11_Figure_2.jpeg)

Fonte de alimentação com bateria

#### **5.2. Alarme**

![](_page_11_Figure_5.jpeg)

#### <span id="page-12-0"></span>**5.3. Botão de saída**

![](_page_12_Figure_1.jpeg)

#### <span id="page-13-0"></span>**5.4. Fechadura eletroímã**

![](_page_13_Figure_1.jpeg)

**Obs.:** caso a fechadura não possua sensor, desconsidere a ligação deste.

#### <span id="page-14-0"></span>**5.5. Fechadura elétrica**

![](_page_14_Figure_1.jpeg)

#### <span id="page-15-0"></span>**5.6. Fechadura solenoide**

![](_page_15_Figure_1.jpeg)

<span id="page-16-0"></span>![](_page_16_Figure_0.jpeg)

![](_page_16_Figure_1.jpeg)

#### <span id="page-17-0"></span>**5.8. Leitor auxiliar biométrico**

![](_page_17_Figure_1.jpeg)

#### <span id="page-18-0"></span>**5.9. Ligação com MIP 1000 IP**

![](_page_18_Figure_1.jpeg)

## 6.Operações do sistema

#### <span id="page-18-1"></span>**6.1. Cadastro do administrador**

O usuário-administrador será o responsável por tomar as decisões do sistema, realizar cadastros e exclusão de usuários. O cadastro do usuário-administrador é indispensável para o funcionamento do equipamento no modo Standalone (sem o uso de software) e deve ser autenticado apenas por cartão de proximidade.

Para cadastrar o administrador no equipamento, deve-se seguir o procedimento:

» Ao iniciar o controlador pela primeira vez, o primeiro cartão que passar na leitora será cadastrado como administrador.

#### **Obs.:**

- » Se nenhum cartão for aproximado em até 30 segundos, o equipamento entra no modo de verificação. Para realizar o cadastro do cartão de administrador, desligue e ligue o controlador novamente, e efetue o procedimento em até 30 segundos.
- » Se o produto for utilizado em conjunto com o software InControl, não é necessário cadastrar um cartão de administrador, todo o gerenciamento deverá ser feito utilizando o software. Assim que um usuário for cadastrado pelo software o controlador não irá mais entrar no modo de cadastro de cartão de administrador quando ligado.
- » Em caso de perda do cartão de administrador, execute o procedimento de reset descrito no item [8. Reset do equipamento](#page-25-1).

#### <span id="page-19-0"></span>**6.2. Modo de verificação**

Se um cartão de administrador já estiver cadastrado, ou se o gerenciamento do controlador estiver sendo realizado por meio do software InControl, o controlador entrará no modo de verificação automaticamente (o LED indicativo permanece aceso na cor azul).

Obs: caso o controlador responda apenas acesso negado mesmo para cartões cadastrados, ele pode estar no modo de funcionamento como leitor escravo. Para sair deste modo, aproxime o cartão de administrador 4 vezes seguidas (o intervalo entre cada aproximação deve ser inferior a 5 segundos).

#### **6.3. Gerenciamento de usuários e modo de funcionamento**

Você pode adicionar, exluir e apagar os usuários e também alterar o modo de funcionamento de standalone para leitor escravo utilizando o cartão de administrador. Para tanto, considere:

- » Verifique se o controlador de acesso se encontra no modo de verificação, e que nada esteja conectado na porta USB.
- » O intervalo entre as leituras dos cartões não pode ser superior a 5 segundos.
- » Se nao houver nenhuma operação no período de 15 segundos, o sistema irá retornar ao modo de verificação.

#### **Cadastrar usuários**

É possível adicionar um usuário que será autenticado por cartão ou biometria:

- 1. Aproxime o cartão de administrador uma única vez. O LED irá mudar para a cor azul clara.
- 2. Aguarde 2 segundos ou até que a luz do sensor biométrico comece a piscar.
- 3. Passe o cartão ou pressione a biometria que será cadastrada.
- 4. Passe o cartão do administrador outra vez, para confirmar a operação e gravar o usuário.
	- » Quando estiver adicionando usuário, passe o cartão somente uma vez. A biometria necessita ser coletada 3 vezes, podendo ser cadastrados até 3 dedos em sequência.
	- » É possível adicionar um usuário por vez. Esse usuário necessita ser vinculado a pelo menos um cartão ou uma biometria, podendo também ser cadastrado um cartão e até três biometrias.
		- » Recomendamos que utilize no cadastro apenas os dedos indicador, médio e anelar, pois os dedos mínimo e polegar são mais difíceis de serem posicionados corretamente no sensor.

#### **Postura recomendada no momento de cadastro**

- » Posicione-se na frente do controlador, coloque o dedo reto sobre o sensor biométrico e aguarde a confirmação de captura do template.
- » Não pressione demasiadamente o dedo no sensor biométrico, isso distorce a imagem da digital, não permitindo que o aparelho distingua as cristas e vales que formam a digital.
- » Não posicione o dedo torto ou apenas a ponta do dedo no sensor biométrico. Isso faz com que apenas uma parte da impressão digital seja aproveitada para o cadastro, dificultando o posterior reconhecimento da mesma.
- » Fique atento para o bipe que sinaliza a leitura completa da impressão digital. Se o dedo for removido antes do sinal a imagem pode não ser captada ou ter uma baixa qualidade, prejudicando seu reconhecimento.
- » Remova o dedo ao ouvir um bipe. Não remover o dedo pode acarretar em uma ou mais capturas consecutivas idênticas ou quase idênticas, podendo resultar em falha no cadastro ou falhas ao reconhecer o mesmo dedo posteriormente.

#### **Remover usuários**

É possível remover um usuário, e todos os seus dados associados, por meio de seu cartão ou de uma biometria.

- 1. Aproxime o cartão de administrador duas vezes consecutivas. O LED irá mudar para cor roxa.
- 2. Passe o cartão ou pressione a biometria que foi adicionada ao controlador de acesso e que deseja que seja excluída.

Cada vez que entra no modo de usuários, até 10 usuários podem ser removidos de uma só vez.

3. Passe o cartão do administrador outra vez, para confirmar a operação e remover o(s) usuário(s).

#### **Remover todos os usuários**

Para remover todos os usuários cadastrados execute o seguinte procedimento:

- 1. Aproxime o cartão de administrador três vezes.
	- O LED irá mudar para a cor amarela.
- » Solte o parafuso de fixação para remover o controlador do suporte e depois recoloque-o no lugar novamente (acionando o botão de tamper) para confirmar a operação e remover todos os usuários.

#### <span id="page-21-0"></span>**Alterar o modo de funcionamento para leitor escravo**

O controlador de acesso pode trabalhar no modo Standalone ou como leitor escravo.

Para alterar do modo Standalone para o modo Escravo, execute o procedimento abaixo.

- 2. Aproxime o cartão de administrador quatro vezes. O LED irá acender na cor branca.
- 3. Solte o parafuso de fixação para remover o controlador do suporte e depois recoloque-o no lugar novamente (acionando o botão de tamper) para confirmar a operação.

**Obs.:** para retornar do modo de funcionamento como leitor escravo para o modo standalone, aproxime o cartão de administador 4 vezes consecutivas, com um intervalo menor do que 5 segundos entre elas.

#### **6.4. Download e upload através de pen drive**

Nos controladores SS 3420 BIO e SS 3420 BIO MF é possivel utilizar um dispositivo de armazenamento USB (pen drive) para exportar ou importar os dados dos usuários, exportar registros de passagem de cartão e registro de alarme ou atualizar o controlador de acesso. Para realizar essas operações, observe as condições abaixo:

- » Tenha certeza que o controlador de acesso esteja no modo Standalone e que o pen drive esteja inserido na porta USB (utilize o cabo adaptador incluso para conectá-lo na porta USB).
- » Não remova o pen drive ou execute outras operações durante a importação, exportação ou atualização. Caso contrário, o acesso ao pen drive poderá falhar.
- » O intervalo entre as leituras do cartão administrador não pode ser maior que 5 segundos.

#### **Exportar usuários**

Para exportar os usuários do controlador de acesso para o pen drive, execute o procedimento a seguir.

- 1. Com o pen drive conectado, aproxime o cartão de administrador uma única vez. O LED irá acender na cor azul clara.
- 2. Aguarde 5 segundos.

O LED irá piscar uma vez, mantendo a mesma cor.

- 3. Passe o cartão do administrador outra vez para confirmar a operação.
- 4. O LED irá acender na cor roxa enquanto os dados estiverem sendo enviados para

o pen drive.

#### **Importar usuários**

Após exportar os usuários de um controlador de acesso para um pen drive, é possível importar esses usuários em um outro controlador de acesso.

- 1. Com o pen drive conectado, aproxime o cartão de administrador duas vezes. O LED irá acender na cor roxa.
- 2. Aguarde 5 segundos.

O LED irá piscar duas vezes, mantendo a mesma cor.

3. Passe o cartão do administrador outra vez para confirmar a operação. O LED irá acender na cor roxa enquanto os dados estiverem sendo copiados do pen drive.

#### **Atualizar o controlador de acesso**

Para atualizar o controlador de acesso siga o procedimento abaixo.

- 1. Salve o arquivo de atualização na pasta raiz do pen drive com o nome update.bin e em seguida conecte-o na porta USB do controlador.
- 2. Aproxime o cartão de administrador três vezes. O LED irá acender na cor amarela.
- 3. Aguarde 5 segundos.

O LED irá piscar três vezes, mantendo a mesma cor.

4. Passe o cartão do administrador outra vez para confirmar a operação.

O LED irá acender na cor roxa enquanto a atualização estiver sendo realizada.

O controlador de acesso irá resetar após o término da atualização.

#### <span id="page-23-0"></span>**6.5. Modo MIP 1000 IP**

Ao iniciar o SS 3420 MF BIO, ele aguarda por 1 minuto uma comunicação com o MIP 1000 IP pelo barramento RS485. Caso não consiga comunicar-se, ele se mantém no modo padrão. Havendo comunicação, o SS 3420 MF BIO entra automaticamente no modo SCA 1000 IP.

Ao realizar o cadastro do dispositivo no MIP 1000 IP ele se mantém no modo SCA 1000, mesmo após a reinicialização. Para sair desse modo, é preciso realizar o procedimento de reset de IP (ver o item [8. Reset do equipamento](#page-25-1) deste manual). No modo SCA 1000, as operações de cadastro, edição, e exclusão de usuários e meios de acesso devem ser realizadas via MIP 1000 IP. Nesse modo não é possível o uso do cartão mestre e as operações via software Incontrol Web.

**Importante:** ao mudar o modo de operação do SS 3420 MF BIO (Stand alone para MIP 1000 IP ou MIP 1000 IP para Stand alone) os cadastros deverão ser refeitos, ou seja, não existe a possibilidade de migração dos cadastros (banco de dados) de um modo de operação para outro.

Para maiores informações sobre essas operações, consulte o manual do usuário do MIP 1000 IP no site da Intelbras: www.intelbras.com.br

# <span id="page-24-1"></span><span id="page-24-0"></span>7.Comunicação com software

O equipamento possui conexão com o software de gerenciamento de controle de acesso InControl web, via rede Ethernet. Para estabelecer comunicação com o software, basta configurar e cadastrar o equipamento com um endereço de IP.

![](_page_24_Figure_2.jpeg)

O IP padrão do SS 3420 BIO e do SS 3420 MF BIO é 192.168.1. 201, e a senha padrão para conexão é intelbras.

Para instruções de gerenciamento do equipamento, funções e outros através do software, utilize o manual de instruções do software InControl web.

# <span id="page-25-1"></span><span id="page-25-0"></span>8.Reset do equipamento

Para retornar as configurações do equipamento aos padrões de fábrica, ou seja, apagar registros, usuários e reiniciar todas as operações do sistema, é necessário conectar o equipamento ao software InControl e executar a operação de limpeza do dispositivo (consulte o manual do software para maiores detalhes de como executar esta operação).

Caso faça-se necessário remover o cartão mestre ou retornar o IP do equipamento e a senha de conexão aos padrões de fábrica, execute o seguinte procedimento:

- 1. Desligue o equipamento;
- 2. Retire o parafuso que fixa o equipamento ao suporte de fixação;
- 3. Mantenha o equipamento firmemente encostado ao suporte de fixação e ligue o equipamento novamente.
- 4. Quando o equipamento emitir o bipe sinalizando que terminou de inicializar, afaste-o do suporte de fixação e aguarde aproximadamente 30 segundos: o equipamento então emitirá dois bipes e o LED piscará na cor vermelha, então aproxime e afaste o equipamento do suporte 3 vezes consecutivas. A cada aproximação o equipamento o LED irá piscar e um bipe será emitido.
- 5. Após a terceira aproximação, desligue a alimentação e ligue novamente;
- 6. Fixe o equipamento ao suporte de fixação novamente e recoloque o parafuso na parte inferior do equipamento.
- 7. O endereço IP e a senha de conexão retornam ao valor padrão. O cartão mestre também é removido.

Para cadastrar um novo cartão mestre, é necessário que a lista de usuários esteja vazia. Caso algum usuário tenha sido cadastrado no equipamento, conecte-o ao software InControl (ver seção [7. Comunicação com software](#page-24-1)) para fazer uma cópia de segurança de todos os usuários e em seguida remova-os do equipamento. Desligue e ligue o equipamento novamente: durante os 30 primeiros segundos o equipamento entrará no modo de cadastro de cartão mestre (veja seção [6.1.](#page-18-1)  [Cadastro do administrador](#page-18-1)). Se desejar, recupere os usuários novamente utilizando o software.

# <span id="page-26-0"></span>9.Detalhes e cuidados com o leitor biométrico

Dependendo do tempo de uso do equipamento, a lente do sensor biométrico fica suja, o que pode implicar na diminuição de eficiência de leitura. Para resolver esse problema basta limpar o acrílico com fita adesiva. Realize o seguinte procedimento:

- 1. Aplique a fita adesiva no acrílico, de forma que cubra toda a lente;
- 2. Puxe lentamente a fita, até remover por completo.

Evite o excesso de incidência de luz diretamente sobre o leitor. Os leitores biométricos ópticos são sensíveis à incidência direta da luz ambiente sobre a sua superfície, principalmente luz fluorescente branca ou luz solar. O equipamento nessas condições poderá gerar falsas tentativas de acesso ou até mesmo falhas na leitura da biometria.

# <span id="page-27-0"></span>Termo de garantia

Fica expresso que esta garantia contratual é conferida mediante as seguintes condições:

![](_page_27_Picture_116.jpeg)

- 1. Todas as partes, peças e componentes do produto são garantidos contra eventuais vícios de fabricação, que porventura venham a apresentar, pelo prazo de 1 (um) ano – sendo este de 90 (noventa) dias de garantia legal e 9 (nove) meses de garantia contratual –, contado a partir da data da compra do produto pelo Senhor Consumidor, conforme consta na nota fiscal de compra do produto, que é parte integrante deste Termo em todo o território nacional. Esta garantia contratual compreende a troca gratuita de partes, peças e componentes que apresentarem vício de fabricação, incluindo as despesas com a mão de obra utilizada nesse reparo. Caso não seja constatado vício de fabricação, e sim vício(s) proveniente(s) de uso inadequado, o Senhor Consumidor arcará com essas despesas.
- 2. A instalação do produto deve ser feita de acordo com o Manual do Produto e/ou Guia de Instalação. Caso seu produto necessite a instalação e configuração por um técnico capacitado, procure um profissional idôneo e especializado, sendo que os custos desses serviços não estão inclusos no valor do produto.
- 3. Constatado o vício, o Senhor Consumidor deverá imediatamente comunicar-se com o Serviço Autorizado mais próximo que conste na relação oferecida pelo fabricante – somente estes estão autorizados a examinar e sanar o defeito durante o prazo de garantia aqui previsto. Se isso não for respeitado, esta garantia perderá sua validade, pois estará caracterizada a violação do produto.
- 4. Na eventualidade de o Senhor Consumidor solicitar atendimento domiciliar, deverá encaminhar-se ao Serviço Autorizado mais próximo para consulta da taxa de visita técnica. Caso seja constatada a necessidade da retirada do produto, as despesas decorrentes, como as de transporte e segurança de ida e volta do produto, ficam sob a responsabilidade do Senhor Consumidor.
- 5. A garantia perderá totalmente sua validade na ocorrência de quaisquer das hipóteses a seguir: a) se o vício não for de fabricação, mas sim causado pelo Senhor Consumidor ou por terceiros estranhos ao fabricante; b) se os danos ao produto forem oriundos de acidentes, sinistros, agentes da natureza (raios, inundações, desabamentos, etc.), umidade, tensão na rede elétrica (sobretensão provocada por acidentes ou flutuações excessivas na rede), instalação/uso em desacordo com o manual do usuário ou decorrentes do desgaste natural das partes, peças e componentes; c) se o produto tiver sofrido influência de natureza química, eletromagnética, elétrica ou animal (insetos, etc.); d) se o número de série do produto tiver sido adulterado ou rasurado; e) se o aparelho tiver sido violado.
- 6. Esta garantia não cobre perda de dados, portanto, recomenda-se, se for o caso do produto, que o Consumidor faça uma cópia de segurança regularmente dos dados que constam no produto.
- 7. A Intelbras não se responsabiliza pela instalação deste produto, e também por eventuais tentativas de fraudes e/ou sabotagens em seus produtos. Mantenha as atualizações do software e aplicativos utilizados em dia, se for o caso, assim como as proteções de rede necessárias para proteção contra invasões (hackers). O equipamento é garantido contra vícios dentro das suas condições normais de uso, sendo importante que se tenha ciência de que, por ser um equipamento eletrônico, não está livre de fraudes e burlas que possam interferir no seu correto funcionamento.
- 8. Este produto possui uma pilha/bateria interna. Após sua vida útil, as pilhas/baterias devem ser entregues a uma assistência técnica autorizada da Intelbras ou realizar diretamente a destinação final ambientalmente adequada evitando impactos ambientais e a saúde. Caso prefira, a pilha/bateria assim como demais eletrônicos da marca Intelbras sem uso, pode ser descartado em qualquer ponto de coleta da Green Eletron (gestora de resíduos eletroeletrônicos a qual somos associados). Em caso de dúvida sobre o processo de logística reversa, entre em contato conosco pelos telefones (48) 2106-0006 ou 0800 704 2767 (de segunda a sexta-feira das 08 ás 20h e aos sábados das 08 ás 18h) ou através do e-mail suporte@intelbras.com.br.

Sendo estas as condições deste Termo de Garantia complementar, a Intelbras S/A se reserva o direito de alterar as características gerais, técnicas e estéticas de seus produtos sem aviso prévio.

O processo de fabricação deste produto não é coberto pelos requisitos da ISO 14001. Todas as imagens deste manual são ilustrativas.

# intelbras

![](_page_29_Picture_1.jpeg)

**Suporte a clientes:** (48) 2106 0006 **Fórum:** forum intelbras.com.br **Suporte via chat:** chat.intelbras.com.br **Suporte via e-mail:** suporte@intelbras.com.br **SAC:** 0800 7042767 **Onde comprar? Quem instala?:** 0800 7245115

Importado no Brasil por: Intelbras S/A – Indústria de Telecomunicação Eletrônica Brasileira Rodovia SC 281, km 4,5 – Sertão do Maruim – São José/SC – 88122-001 CNPJ 82.901.000/0014-41 – www.intelbras.com.br

01.22 Origem: China